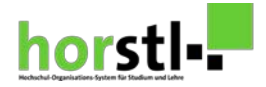

# **Klickanleitung Hochschulbeschäftigte**

**Liebe Hochschulbeschäftigte,**

**ab Wintersemester 2019/2020 erfolgt die Veranstaltungsbelegung und -planung für alle Fachbereiche über das Hochschul-Organisations-System für Studium und Lehre**  "horstl". Die nachfolgende Anleitung zeigt Ihnen den Weg durch "horstl".

**Bitte beachten Sie zusätzlich zu dieser Anleitung die Hilfe- und**  *I* Hilfe **Informationstexte in horstl!**

#### Inhaltsverzeichnis

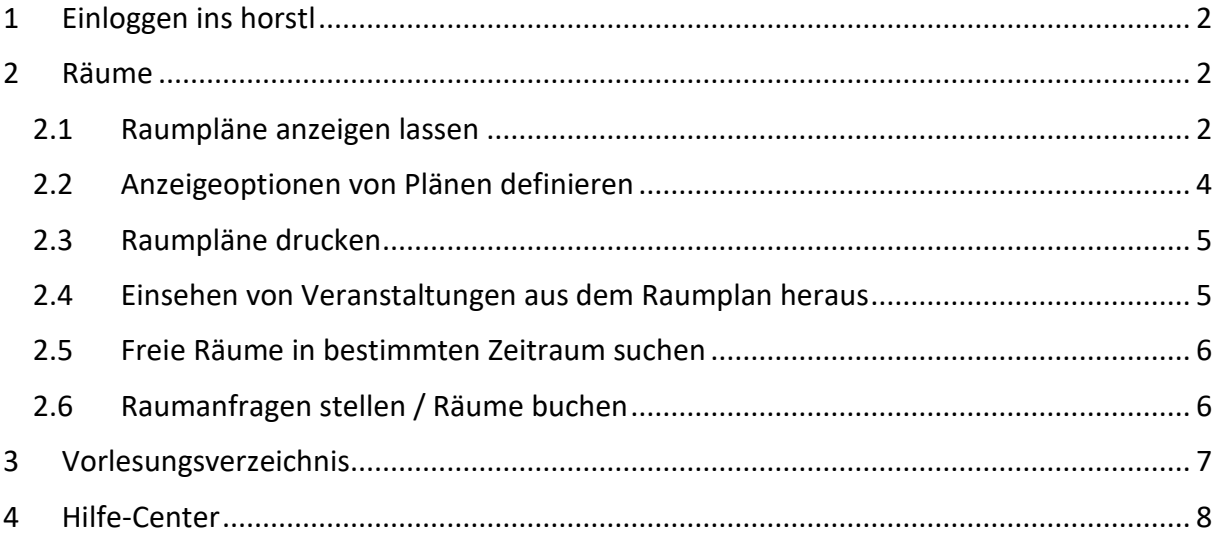

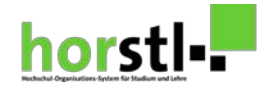

# <span id="page-1-0"></span>**1 Einloggen in horstl**

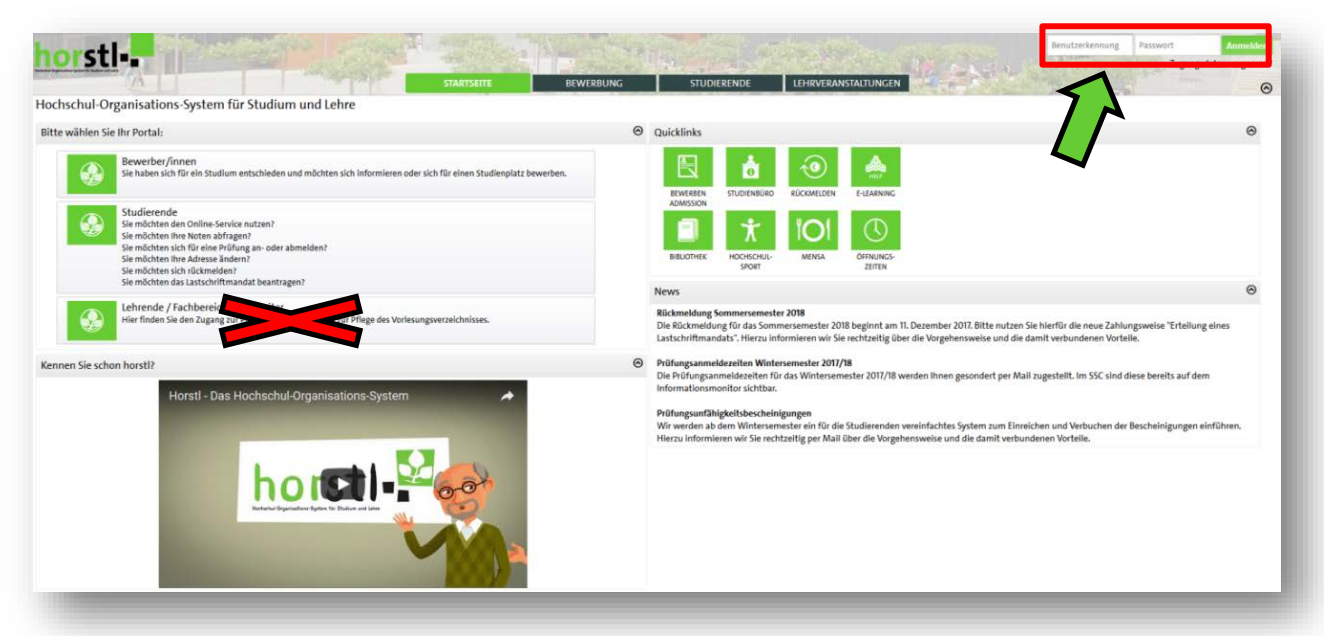

Bitte melden Sie sich mit Ihrer **fd-Nummer** und Ihrem **Passwort** an. Sie befinden sich nun auf der Startseite im horstl.

### <span id="page-1-1"></span>**2 Räume**

Sie haben die Möglichkeit, die Raumpläne aller in horstl gepflegten Räume einzusehen. Benutzen Sie hierzu den Reiter "Raumsuche"

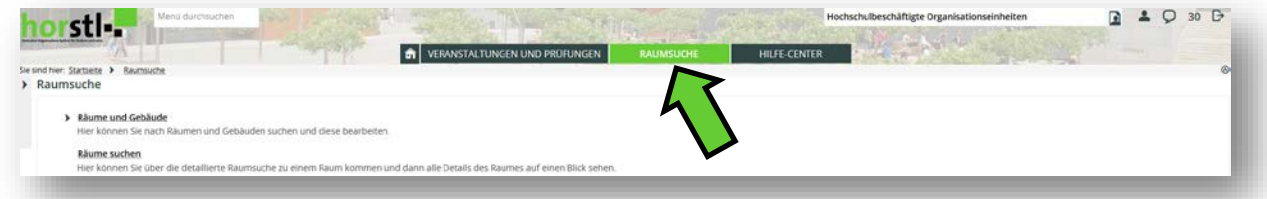

#### <span id="page-1-2"></span>**2.1 Raumpläne anzeigen lassen**

Um sich den Raumplan eines bestimmten Raumes anzeigen zu lassen, haben Sie 2 Möglichkeiten:

1. Gehen Sie über den Reiter "Raumsuche" auf "Räume suchen". Geben Sie eine konkrete Raumbezeichnung ein (Format: "Gebäudenummer.Raumnummer" z.B. 51.003), oder suchen Sie nach bestimmten Suchparametern.

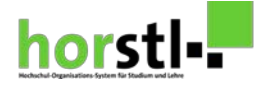

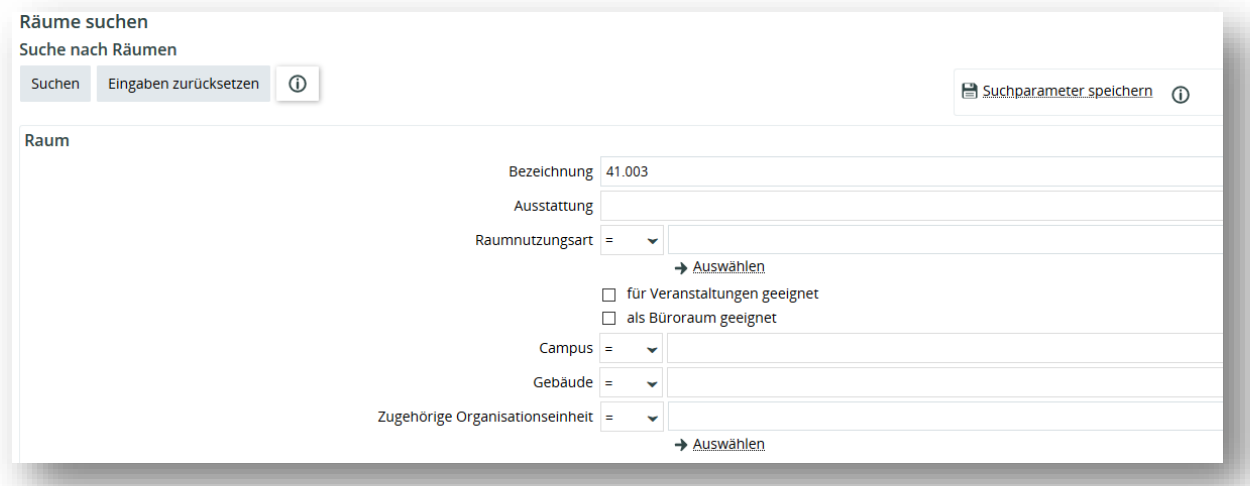

Bestätigen Sie Ihre Suche mit "Suchen".

Ihnen werden alle Räume zu Ihren Suchparametern angezeigt. Wählen Sie den Raum aus, von welchem Sie sich den Raumplan anzeigen lassen möchten, indem Sie auf

**"Zum Raumplan"** oder auf den Text klicken.

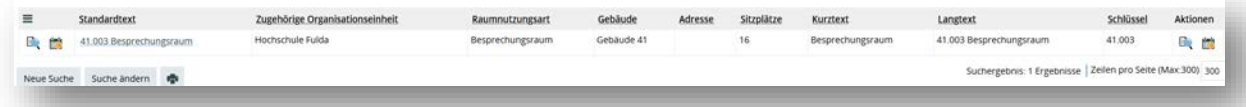

2. Gehen Sie über den Reiter "Raumsuche" auf "Räume und Gebäude" und auf **"Raumpläne anzeigen"**. Geben Sie eine konkrete Raumbezeichnung ein (Format: "Gebäudenummer.Raumnummer" z.B. 51.003), oder suchen Sie nach bestimmten Suchparametern.

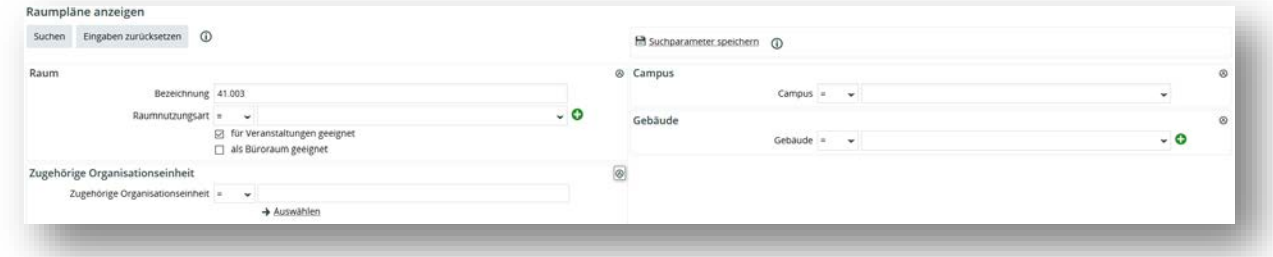

Bestätigen Sie Ihre Suche mit "Suchen".

Sofern es nur ein Suchergebnis gibt, wird Ihnen direkt der Raumplan des gesuchten Raumes angezeigt.

Gibt es mehrere Suchergebnisse, wählen Sie den Raum aus, von welchem Sie sich den Raumplan anzeigen lassen möchten, indem Sie auf den Text klicken.

Beachten Sie das Ihnen der Raumplan immer in der aktuellen Kalenderwoche angezeigt wird.

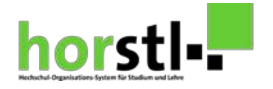

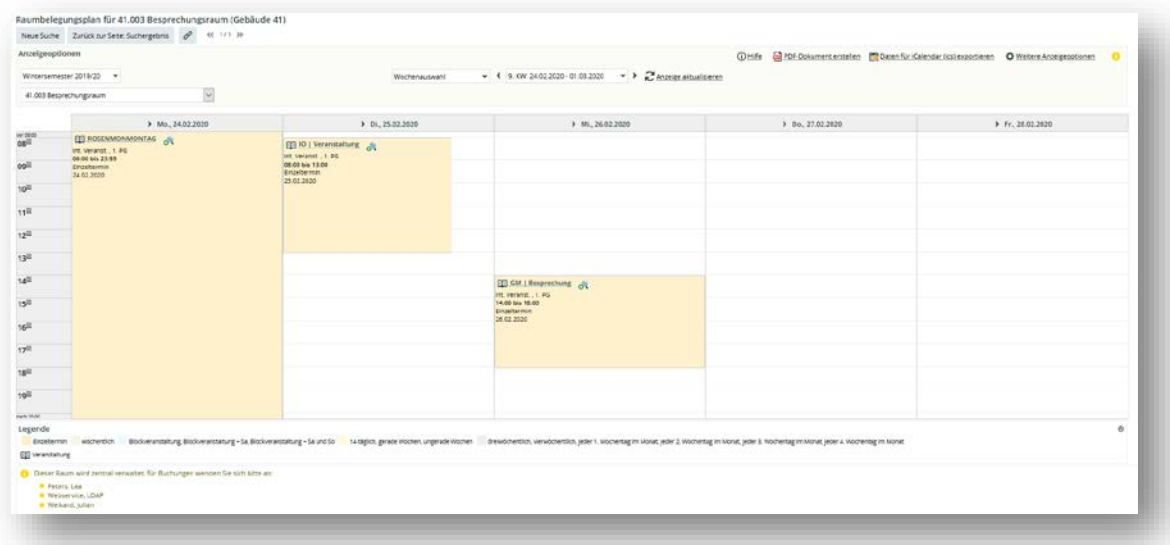

### <span id="page-3-0"></span>**2.2 Anzeigeoptionen von Plänen definieren**

Sie können zwischen verschiedenen Anzeigeoptionen wählen:

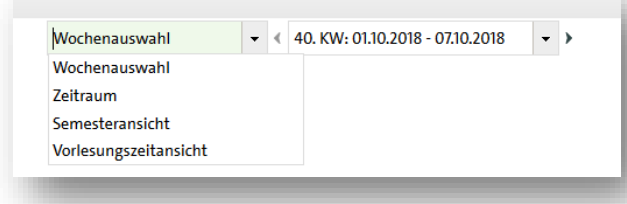

Wählen Sie z.B. Semesteransicht, um den kompletten Raumplan für das aktuelle Semester einsehen zu können oder wählen Sie einen frei definierbaren Zeitraum.

Sie können die Anzeigeoptionen Ihrer Planansicht individuell anpassen. Hierzu nutzen Sie oben rechts den Button "Weitere Anzeigeoptionen". Wählen Sie die Anzeigeoptionen aus und bestätigen Sie sie mit "Speichern".

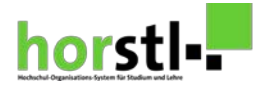

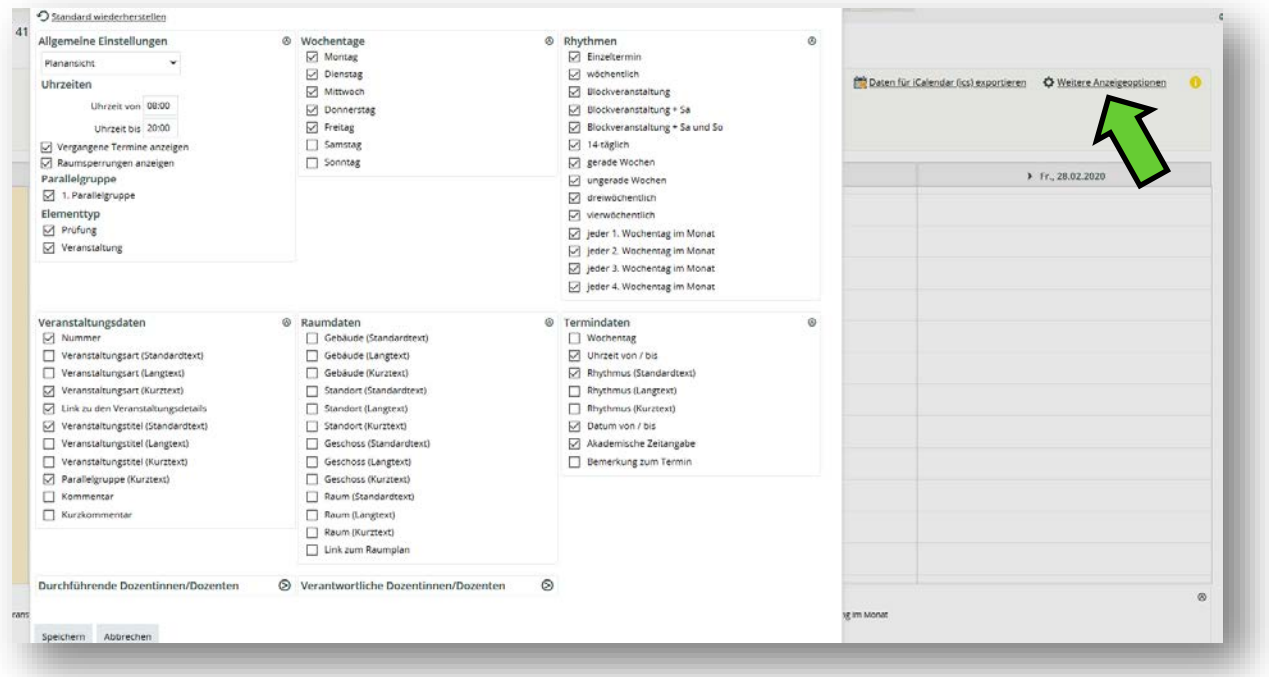

#### <span id="page-4-0"></span>**2.3 Raumpläne drucken**

Um den Raumplan ausdrucken zu können, nutzen Sie den Button "Alle x Raumpläne **drucken"** (das **x** steht für die Anzahl der ausgewählten Raumpläne). Der Raumplan wird in der Ansicht gedruckt, die Sie eingestellt haben.

#### <span id="page-4-1"></span>**2.4 Einsehen von Veranstaltungen aus dem Raumplan heraus**

Um auf die Veranstaltungsdetails einer Veranstaltung einsehen zu können, klicken Sie auf die Veranstaltung um auf die Detailansicht zu gelangen.

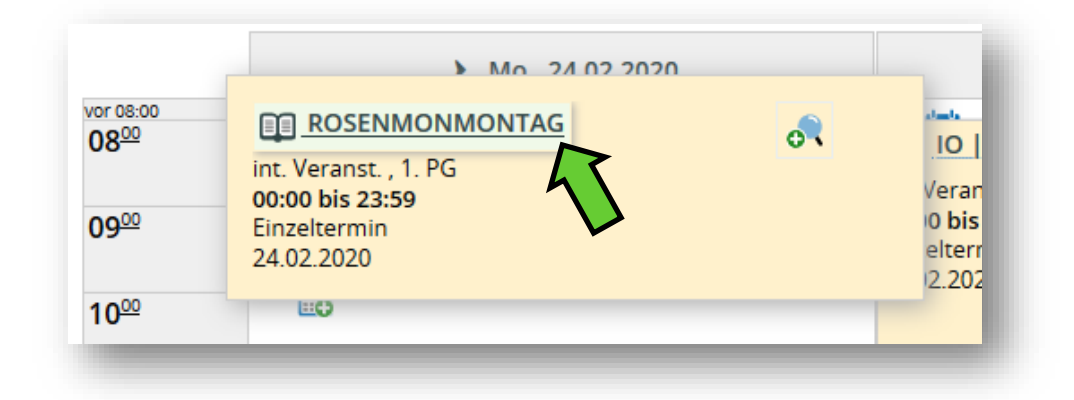

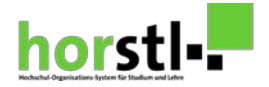

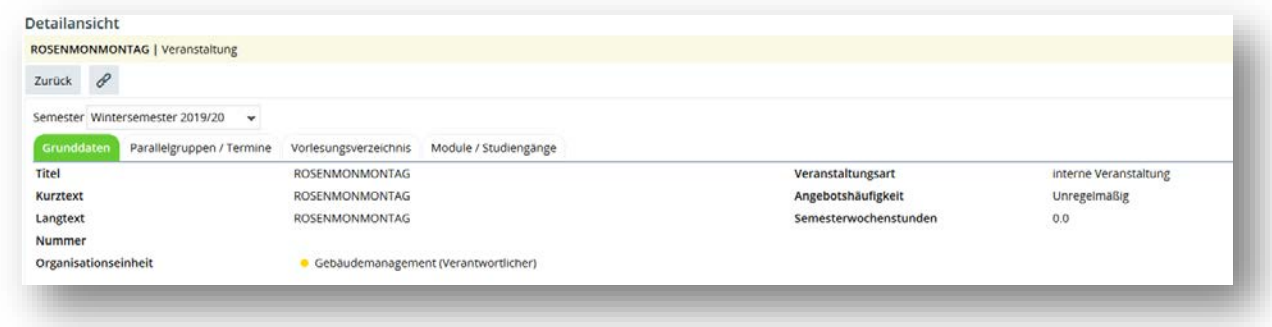

Hier können Sie auf die Grunddaten der Veranstaltung oder die Parallelgruppen und Termine einsehen.

#### <span id="page-5-0"></span>**2.5 Freie Räume in bestimmten Zeitraum suchen**

Um einen freien Raum in einem bestimmten Zeitraum zu finden, gehen Sie über den Reiter **"Raumsuche"**, **"Räume und Gebäude"** zu **"Detaillierte Raumsuche durchführen"**.

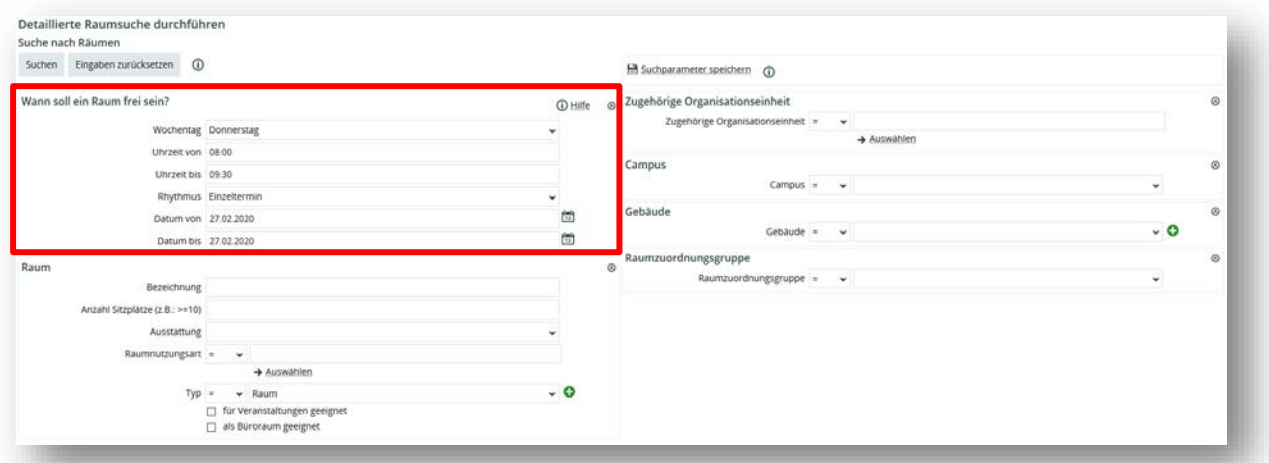

Um einen freien Raum in einem bestimmten Zeitraum zu finden, müssen alle Angaben unter **"Wann soll ein Raum frei sein?"** gefüllt sein. Bestätigen Sie Ihre Suche mit "Suchen".

Ihnen wird eine Liste mit freien Räumen, in dem von Ihnen angegebenen Zeitraum, angezeigt.

Wählen Sie den Raum aus, in dem Sie Ihre Veranstaltung eintragen möchten.

Ihnen wird der Raumplan in der aktuellen Kalenderwoche angezeigt, um zu prüfen ob der Raum tatsächlich zu Ihren angegebenen Zeiten frei ist, wählen Sie den ersten Termin der Terminserie oder des Einzeltermins aus.

#### <span id="page-5-1"></span>**2.6 Raumanfragen stellen / Räume buchen**

Um einen Raum für eine Veranstaltung zu buchen, melden Sie sich bitte per Email oder Telefon bei einer der Personen, die als Raumverwalter für den entsprechenden Raum

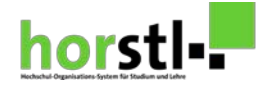

#### eingetragen ist.

Diese finden Sie unter jeder Raumansicht:

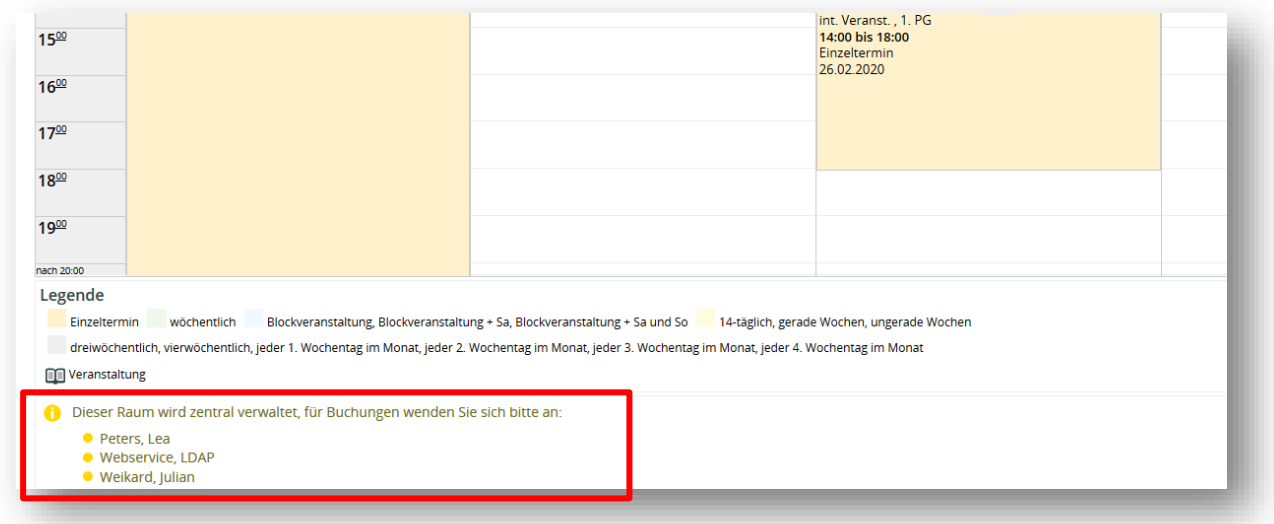

## <span id="page-6-0"></span>**3 Vorlesungsverzeichnis**

Sie haben Zugriff auf das gesamte Vorlesungsverzeichnis der Hochschule.

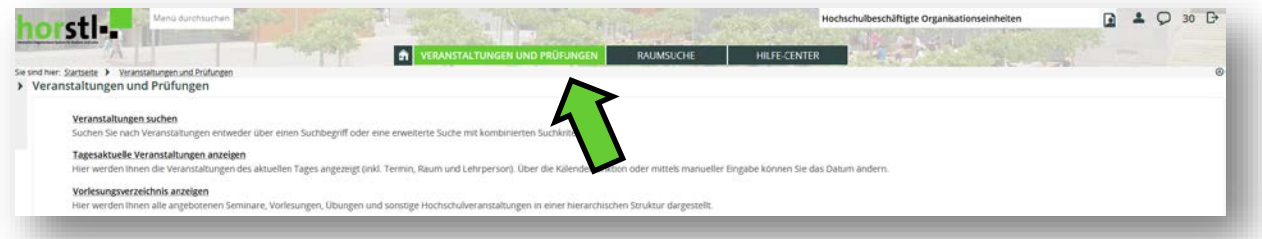

→ Das Vorlesungsverzeichnis der Hochschule Fulda finden Sie unter **"Veranstaltungen und Prüfungen"** und **"Vorlesungsverzeichnis anzeigen"**.

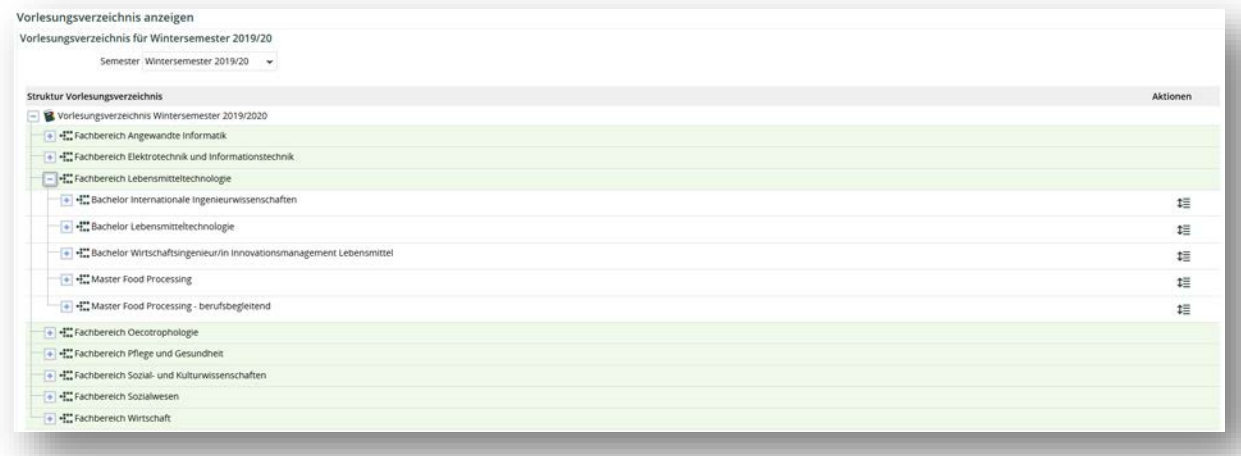

Wählen Sie unter "Semester" das Semester aus, für welches Sie das Vorlesungsverzeichnis einsehen möchten.

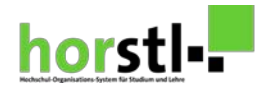

Es handelt sich bei dem Vorlesungsverzeichnis um eine Baumstruktur, welche anhand der "+ / - Zeichen" aus- sowie eingeklappt werden kann.

## <span id="page-7-0"></span>**4 Hilfe-Center**

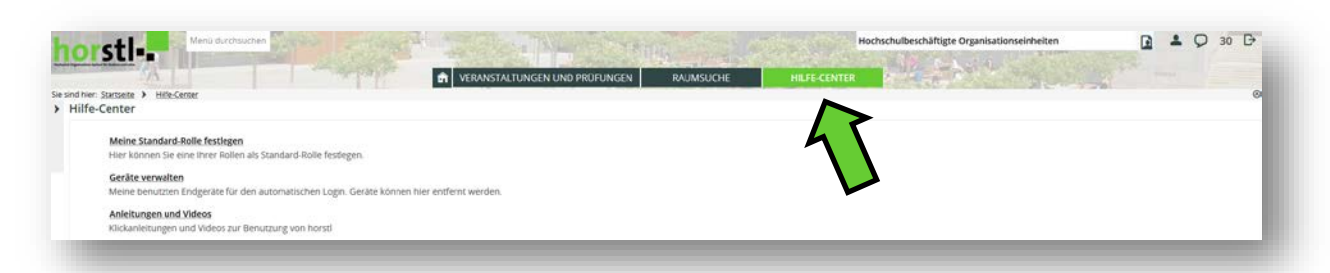

Unter dem Reiter "Hilfe-Center" finden Sie unter anderem Anleitungen und Videos zur Benutzung von horstl.

Haben Sie mehr als eine Rolle in horstl, können Sie hier Ihre Standard-Rolle festlegen d.h. die Rolle, die Ihnen automatisch nach log-in in horstl angeziegt wird. Hierzu

verschieben Sie das entsprechende Sternchen in die Spalte Standard.

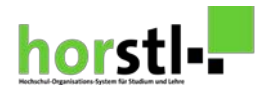

 $→$  **Bitte denken Sie immer daran, sich am Ende jeder Sitzung auszuloggen.** 

**Bei Fragen zu Ihren Veranstaltungen bzw. Ihrem Dozentenplan wenden Sie sich bitte an das Sekretariat des Fachbereiches.** 

**Technische Fragestellungen oder Störungsmeldungen bitten wir Sie an [cms](mailto:cms-support@hs-fulda.de)[support@hs-fulda.de](mailto:cms-support@hs-fulda.de) zu senden.**

**Viel Spaß mit dem Hochschul-Organisations-System horstl!**